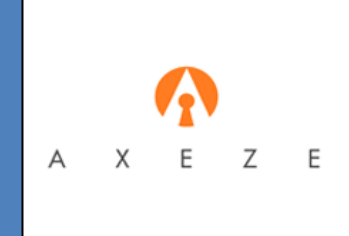

# AXEZE STUDIO

# DATABASE MANAGEMENT User Guide

DATABASE MANAGEMENT USER GUIDED

# **CONTENTS**

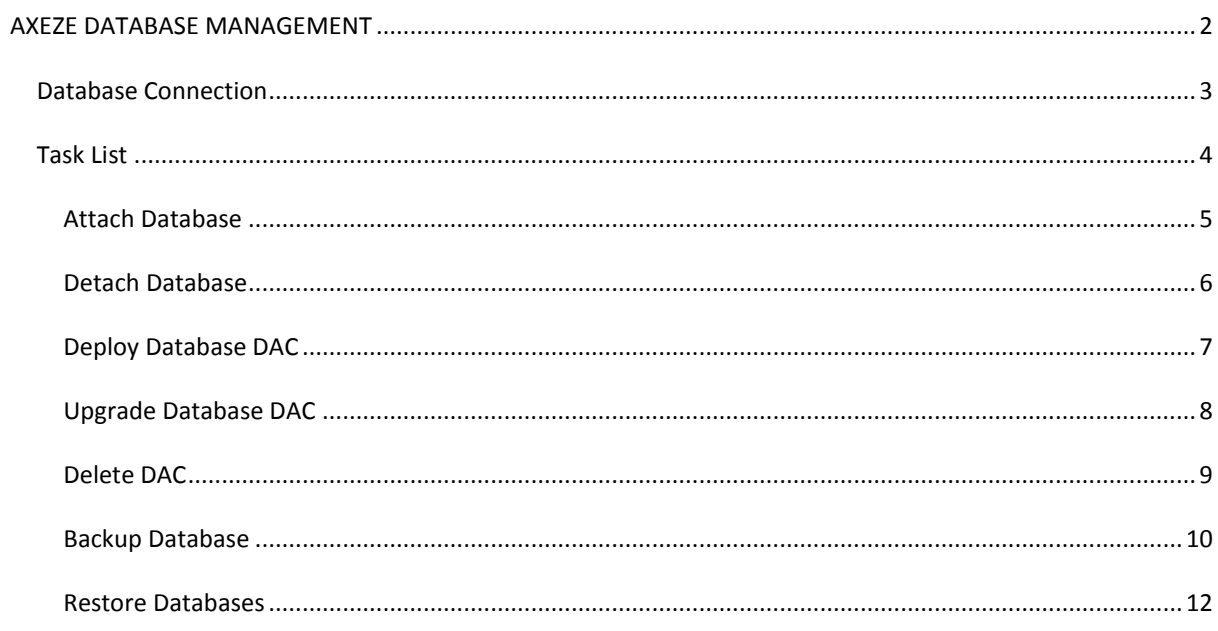

#### <span id="page-2-0"></span>**AXEZE DATABASE MANAGEMENT**

Axeze Database Management is a windows application that allows you to deploy, upgrade and delete DAC (Data – Tier Application) packages on SQL Server 2008 R2 and later versions directly without using a SQL Server® Management Studio tool. This tool enables you to attach, detach, backup and restore databases.

This software remembers the connection string for future use.

Axeze Database Management software can work with Axeze GUI or launch from the command line in Quiet (silent) mode.

After Selecting Axeze Database Management from Start/All Programs/Axeze Products the welcome screen will appear.

Click Next to go to the Database Connection Window.

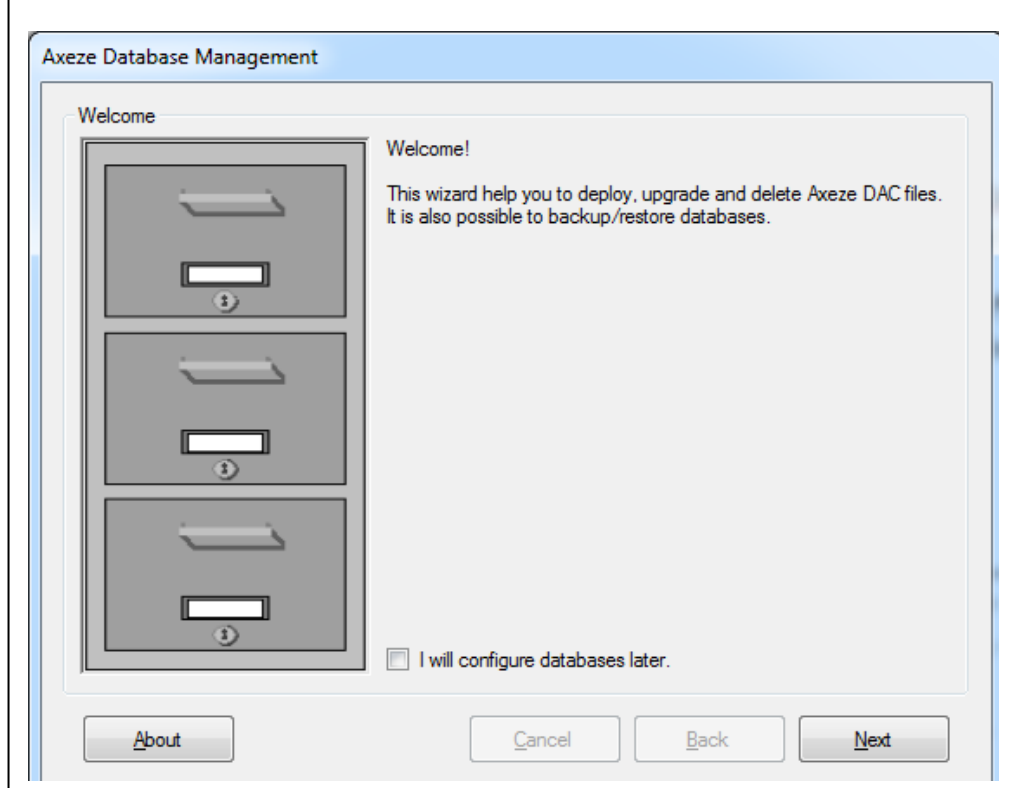

#### <span id="page-3-0"></span>DATABASE CONNECTION

In Database Connection window you can specify the SQL Server instance you want to manage. If you need to change the connection string you need to

- Select Property button
- Enter the desired information
- Select Connection Test to make sure entered information is valid
- Click Apply
- Click Close

To check the connection, select the Refresh button.

Note: If no valid connection string is specified you cannot go to the next step.

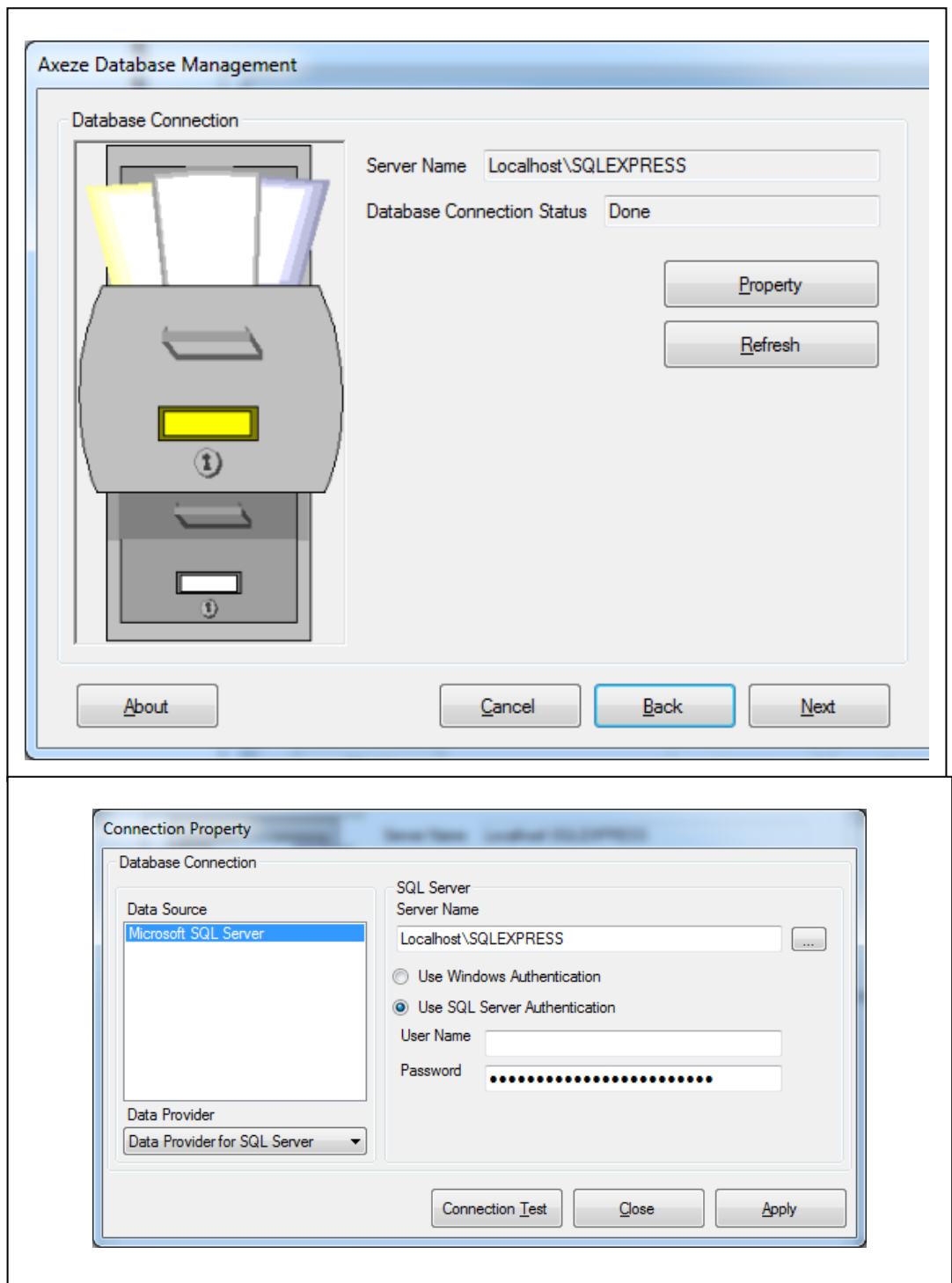

#### <span id="page-4-0"></span>TASK LIST

In Task List you need to select the action you want to carry out with the databases.

- Attach Databases: Use this option if you want to simply attach an existing database to the selected SQL Server instance.
- Detach Databases: Use this option if you want to detach one or any of the attached databases from selected SQL Server instance. This option won't remove the DAC registration and database file.
- Deploy DAC: You select this option when you are installing the databases for the first time. It will create empty databases in Axeze Studio path.
- Upgrade DAC: If there is an Upgrade for databases because of a new version of Axeze Studio use this option to upgrade current databases.
- Delete DAC: Use this option to remove database from selected SQL Server instance.
- Backup Databases: Use this option to backup databases to their specific path.
- Restore Database: Use this option to restore one database from its specific path. This task will overwrite the existing database data.

You need to select one or more databases to go to the next step.

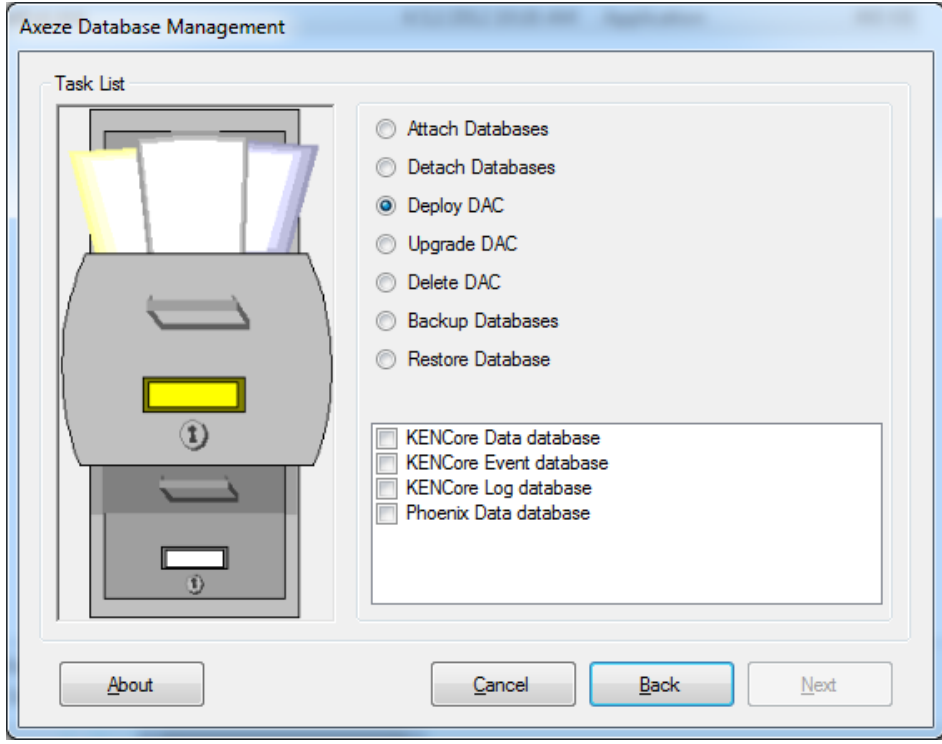

# <span id="page-5-0"></span>ATTACH DATABASE

Attach Databases window: In this window you need to specify the location of the database file or use the Default location.

#### Click Next when ready

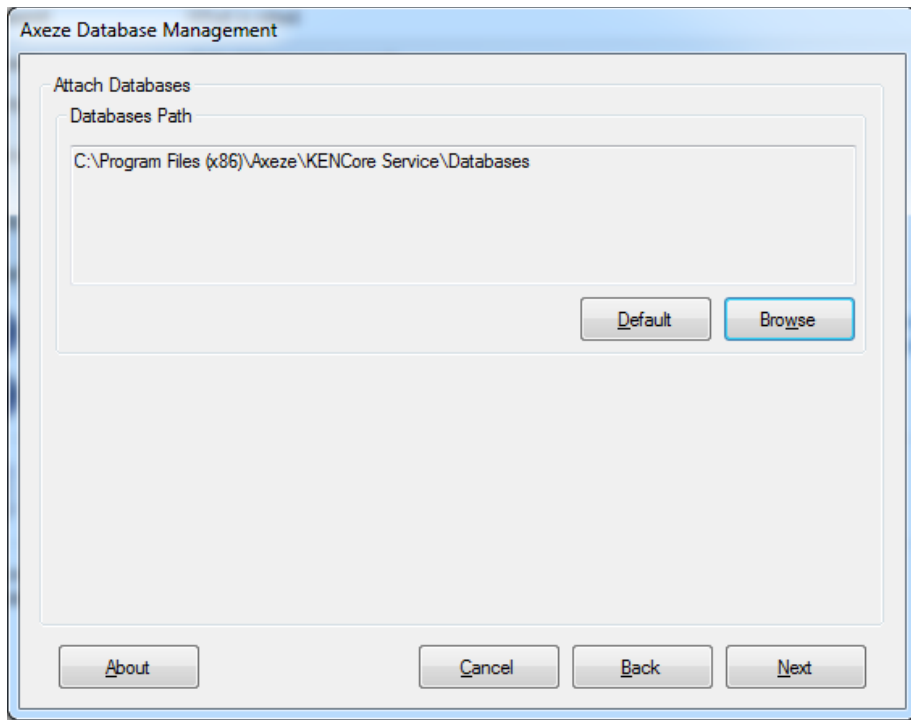

# <span id="page-6-0"></span>DETACH DATABASE

In this window you can specify to Backup the database before you detach it.

To select you want to save the backup use Browse button When ready Click Next

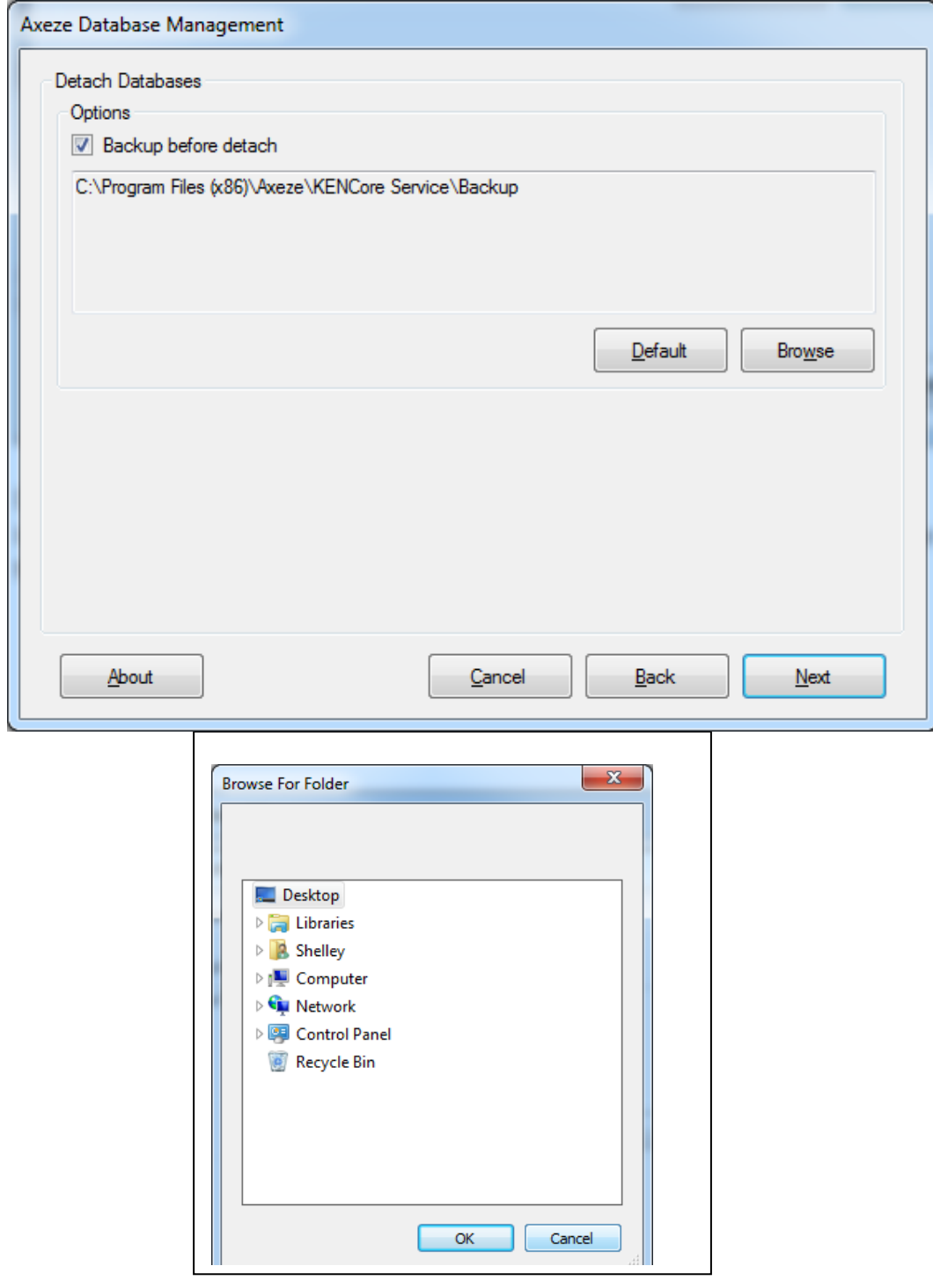

# <span id="page-7-0"></span>DEPLOY DATABASE DAC

In Deploy DAC window you should locate the DAC file location or use Default path. This option is used for first time installation of Database so the DAC details fields should show no information. Click Next

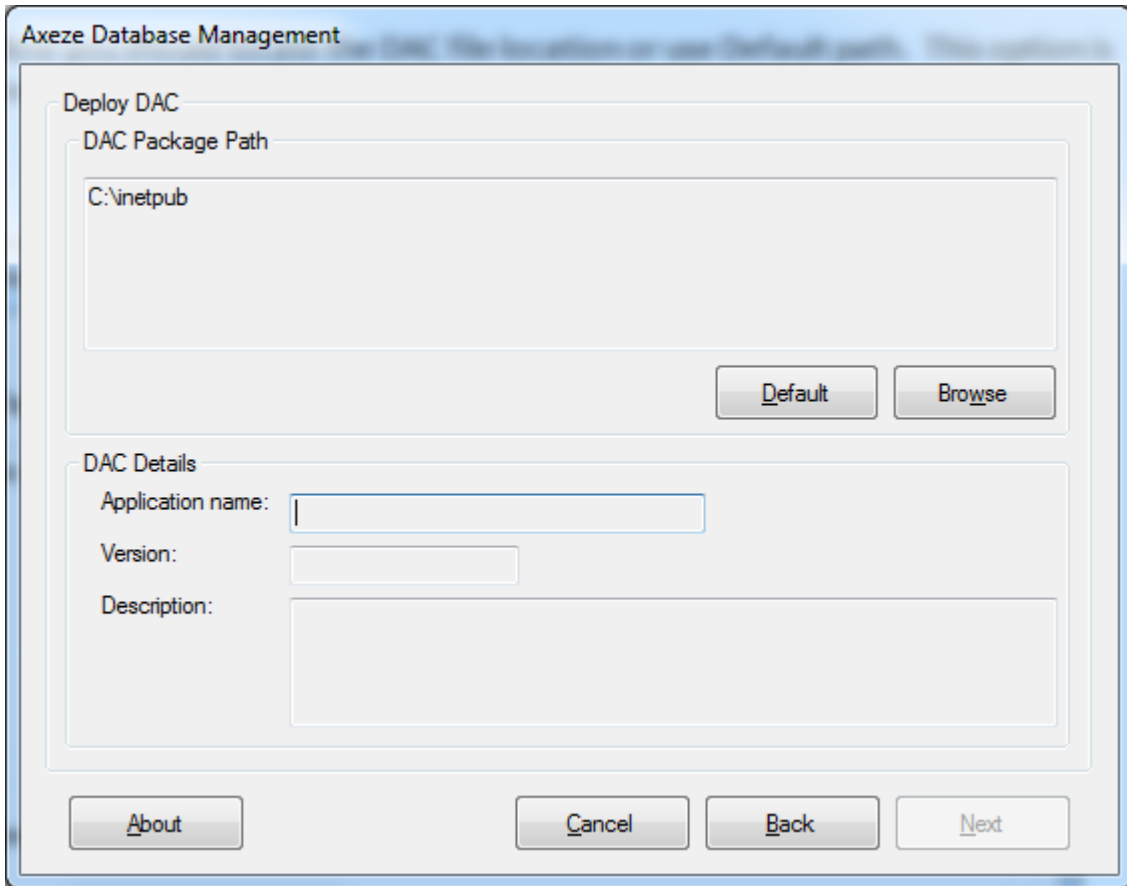

#### <span id="page-8-0"></span>UPGRADE DATABASE DAC

Within Upgrade DAC you can upgrade the current database to the new one by locating the new DAC file using the Browse button.

If you want to check the current version you can select the Current Version Button.

You need to select both check boxes to successfully upgrade database. Details this

Note: It is strongly recommended that you backup database before upgrade.

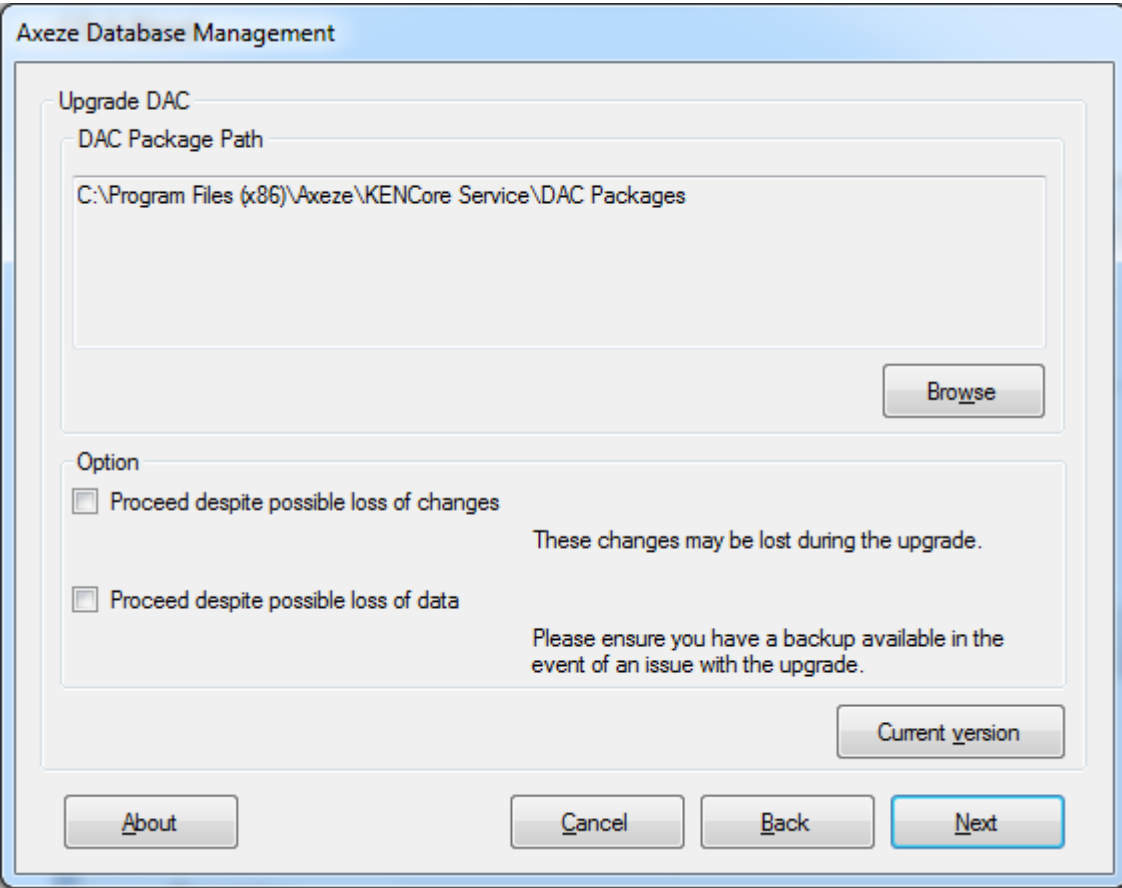

# <span id="page-9-0"></span>DELETE DAC

In this window you can select three tasks:

- 1. Delete Registration
- 2. Detach Database
- 3. Delete Database

If you want to check the current version you can select the Current Version Button.

Click Next when complete

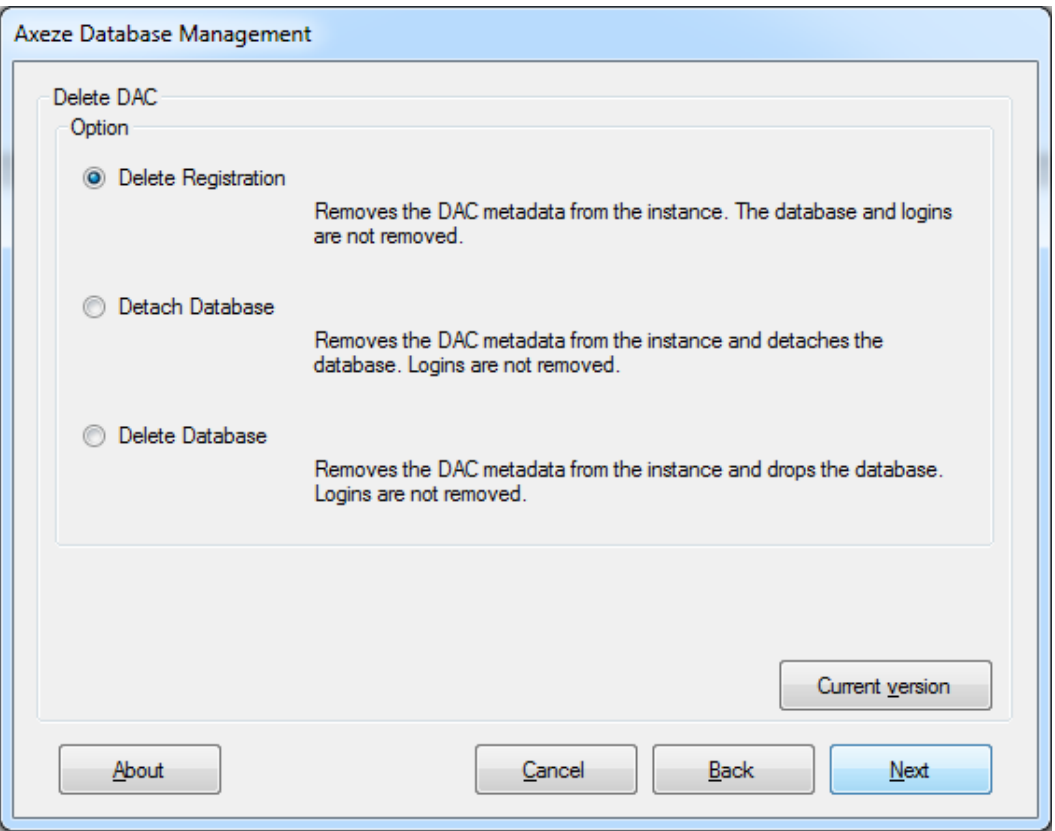

## <span id="page-10-0"></span>BACKUP DATABASE

This window allows you to specify the location to save Backup files. Click Next when complete

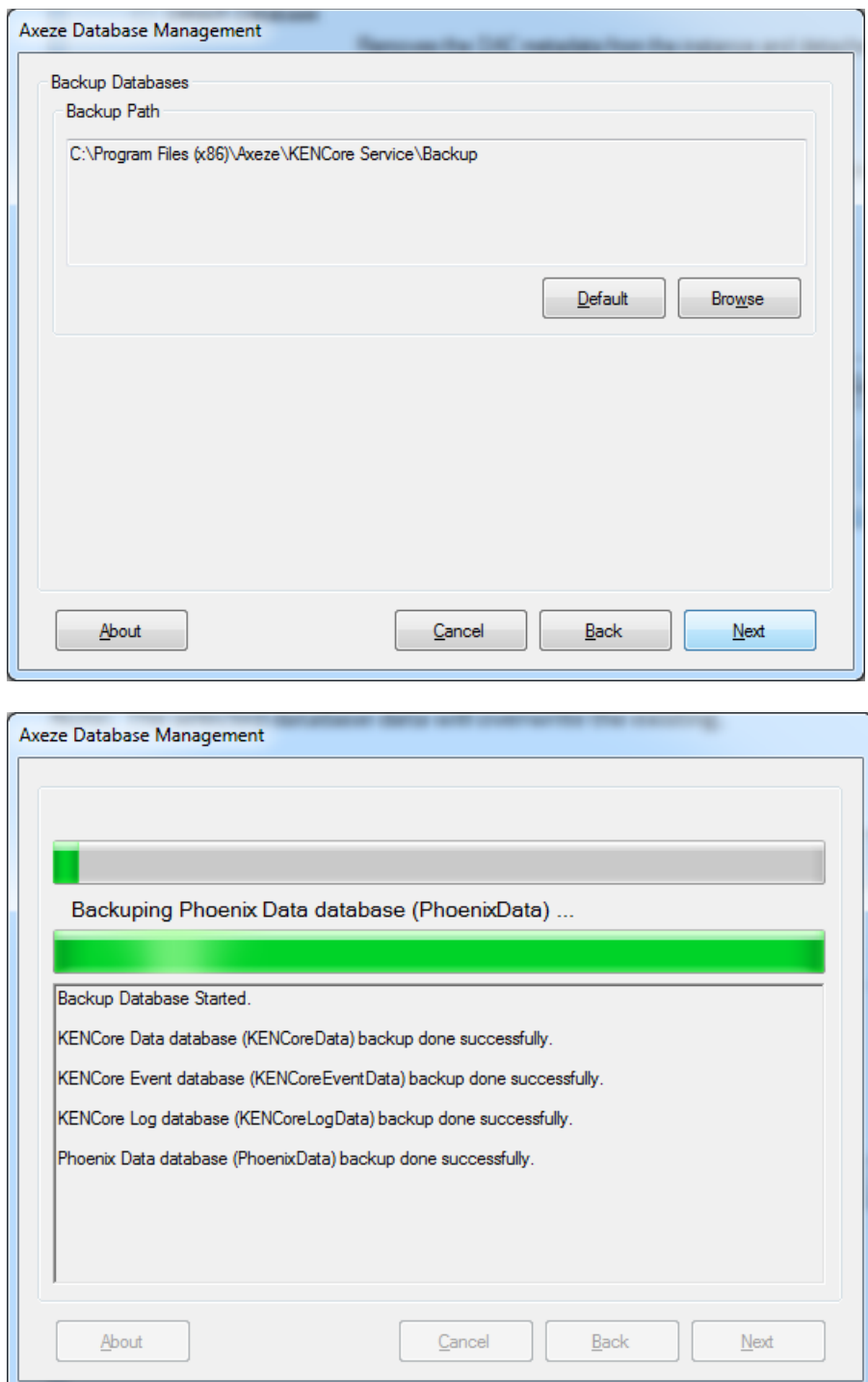

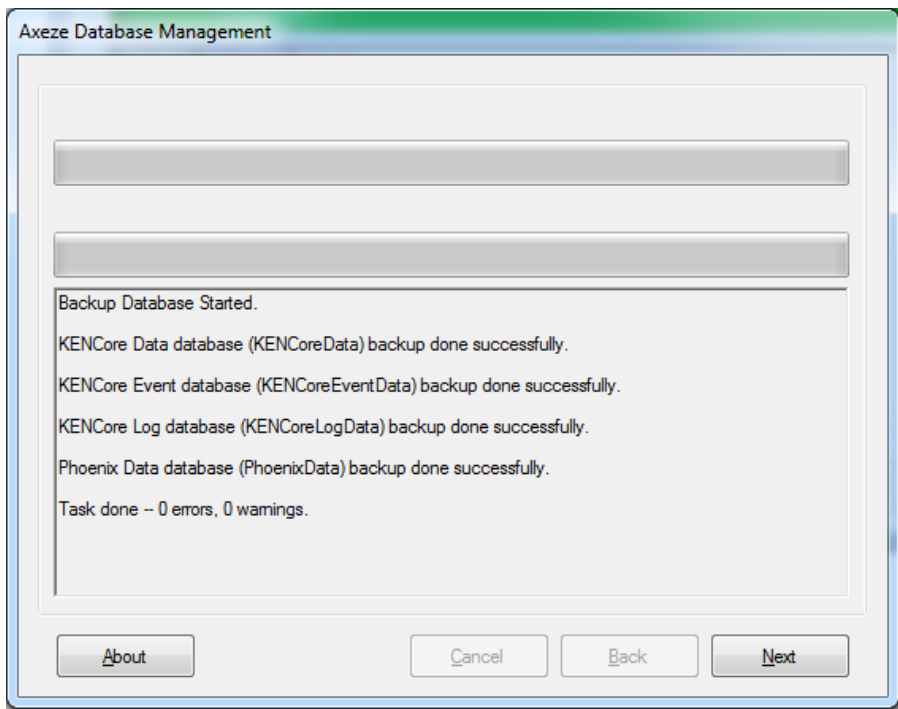

The Window below shows you details regarding the file name created by Axeze Database Management Backup tool.

Note: Date, time are added to the end of the name of the database.

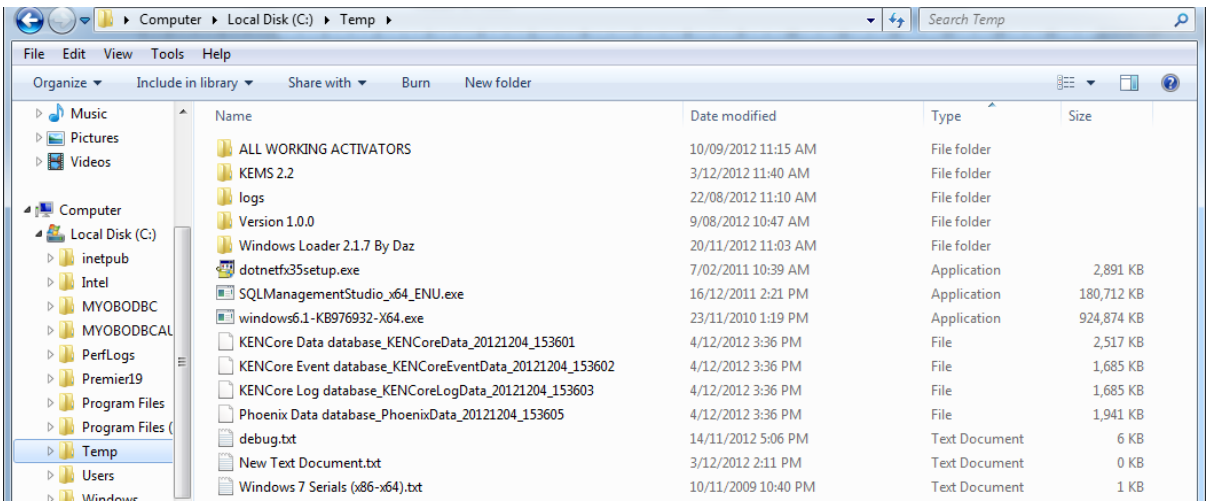

## <span id="page-12-0"></span>RESTORE DATABASES

This window allows you to restore a database. You will need to specify the backup file name and location to restore. Note: The selected database data will overwrite the existing.

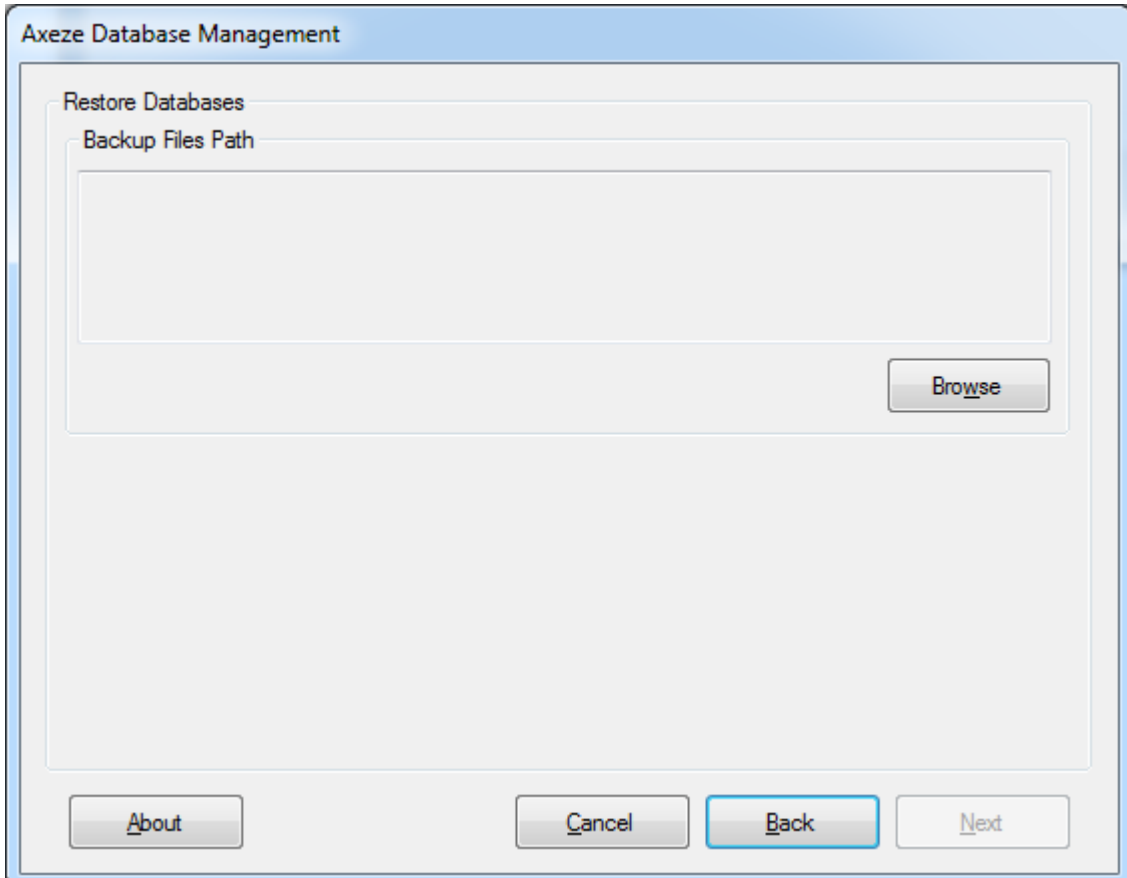